# ernitec

## **Ernitec DVR 7.3.1**

**Easymon Quick Guide** 

## **Caution and Preventive Tips**

#### **Important Information**

Before proceeding, please read and observe all instructions and warnings in this manual. Retain this manual with the original bill of sale for future reference and, if necessary, warranty service. When unpacking your unit, check for missing or damaged items. If any item is missing, or if damage is evident, DO NOT INSTALL OR OPERATE THIS PRODUCT. Contact your dealer for assistance.

- Handle with care, do not drop the unit
- Mount the unit in an equipment rack or place it on a solid, stable surface
- Indoor use only. Do not place the unit in a humid, dusty, oily, or smoky site
- Do not place it in an area with poor ventilation or in an area close to fire or other sources of heat. Doing so may damage the unit as well as cause fire or an electric shock
- When cleaning is necessary, shut down the system and unplug the unit from the outlet before uncovering the top cover. Do not use liquid cleaners or aerosol cleaners. Use only a damp cloth for cleaning
- Always shut down the system prior connecting or disconnecting accessories, with the exception of USB devices

#### **Rack Mounting**

Consult with the supplier or manufacturer of your equipment rack for the proper hardware and procedure of mounting this product in a safe fashion. Avoid uneven loading or mechanical instability when rack-mounting units. Make sure that units are installed to get enough airflow for safe operation. The maximum temperature for rack-mounted units is 40 °C. Check product label for power supply requirements to assure that no overloading of supply circuits or over current protection occurs. Mains grounding must be reliable and uncompromised by any connections.

#### Copyright

Under copyright laws, the contents of this user manual may not be copied, photocopied, translated, reproduced or reduced to any electronic medium or machine-readable format, in whole or in part, without prior written permission of the company.

#### **Important Information**

Before proceeding, please read and observe all instructions and warnings in this manual. Retain this manual with the original bill of sale for future reference and, if necessary, warranty service. When unpacking your unit, check for missing or damaged items. If any item is missing, or if damage is evident, DO NOT INSTALL OR OPERATE THIS PRODUCT. Contact your dealer for assistance.

The screens are formed on a PC with Windows 7.

If you are using another version of Windows, the screens have a slightly different appearance.

## **Table of Content**

| Introduction       4         Technical support       4         Starting Spotter       4         Ernitec Easymon Basics       5         Viewing Camera Feeds       6         Viewing Playback Video       7         Exporting Data       8         Layouts and Settings       10         PTZ (Dome) Control       11         Camera Tours       13         360 Image dewarping       14         Audio & I/O       14         Alarms       15         Ernitec Easymon Advanced Tips       16         Zoom       16         Virtual Cameras       16         Plugin Management       17         Autocrop       18         VCA Visualization       19         Auto-Zoom       20         Easymon about window       21         Joystick Control       22         Manual Device Numbering       22 | Contents                      | 2  |
|----------------------------------------------------------------------------------------------------|-------------------------------|----|
| Starting Spotter       4         Ernitec Easymon Basics       5         Viewing Camera Feeds       6         Viewing Playback Video       7         Exporting Data       8         Layouts and Settings       10         PTZ (Dome) Control       11         Camera Tours       13         360 Image dewarping       14         Audio & I/O       14         Alarms       15         Ernitec Easymon Advanced Tips       16         Zoom       16         Virtual Cameras       16         Plugin Management       17         Autocrop       18         VCA Visualization       19         Auto-Zoom       20         Easymon about window       21         Joystick Control       22                                                                                                    | Introduction                  | 4  |
| Ernitec Easymon Basics       5         Viewing Camera Feeds       6         Viewing Playback Video       7         Exporting Data       8         Layouts and Settings       10         PTZ (Dome) Control       11         Camera Tours       13         360 Image dewarping       14         Audio & I/O       14         Alarms       15         Ernitec Easymon Advanced Tips       16         Zoom       16         Virtual Cameras       16         Plugin Management       17         Autocrop       18         VCA Visualization       19         Auto-Zoom       20         Easymon about window       21         Joystick Control       22                                                                                                    | Technical support             | 4  |
| Viewing Camera Feeds       6         Viewing Playback Video       7         Exporting Data       8         Layouts and Settings       10         PTZ (Dome) Control       11         Camera Tours       13         360 Image dewarping       14         Audio & I/O       14         Alarms       15         Ernitec Easymon Advanced Tips       16         Zoom       16         Virtual Cameras       16         Plugin Management       17         Autocrop       18         VCA Visualization       19         Auto-Zoom       20         Easymon about window       21         Joystick Control       22                                                                                                    | Starting Spotter              | 4  |
| Viewing Playback Video       7         Exporting Data       8         Layouts and Settings       10         PTZ (Dome) Control       11         Camera Tours       13         360 Image dewarping       14         Audio & I/O       14         Alarms       15         Ernitec Easymon Advanced Tips       16         Zoom       16         Virtual Cameras       16         Plugin Management       17         Autocrop       18         VCA Visualization       19         Auto-Zoom       20         Easymon about window       21         Joystick Control       22                                                                                                    | Ernitec Easymon Basics        | 5  |
| Exporting Data       8         Layouts and Settings       10         PTZ (Dome) Control       11         Camera Tours       13         360 Image dewarping       14         Audio & I/O       14         Alarms       15         Ernitec Easymon Advanced Tips       16         Zoom       16         Virtual Cameras       16         Plugin Management       17         Autocrop       18         VCA Visualization       19         Auto-Zoom       20         Easymon about window       21         Joystick Control       22                                                                                                    | Viewing Camera Feeds          | 6  |
| Layouts and Settings       10         PTZ (Dome) Control       11         Camera Tours       13         360 Image dewarping       14         Audio & I/O       14         Alarms       15         Ernitec Easymon Advanced Tips       16         Zoom       16         Virtual Cameras       16         Plugin Management       17         Autocrop       18         VCA Visualization       19         Auto-Zoom       20         Easymon about window       21         Joystick Control       22                                                                                                    | Viewing Playback Video        | 7  |
| PTZ (Dome) Control       11         Camera Tours       13         360 Image dewarping       14         Audio & I/O       14         Alarms       15         Ernitec Easymon Advanced Tips       16         Zoom       16         Virtual Cameras       16         Plugin Management       17         Autocrop       18         VCA Visualization       19         Auto-Zoom       20         Easymon about window       21         Joystick Control       22                                                                                                    | Exporting Data                | 8  |
| Camera Tours       13         360 Image dewarping       14         Audio & I/O       14         Alarms       15         Ernitec Easymon Advanced Tips       16         Zoom       16         Virtual Cameras       16         Plugin Management       17         Autocrop       18         VCA Visualization       19         Auto-Zoom       20         Easymon about window       21         Joystick Control       22                                                                                                    | Layouts and Settings          | 10 |
| 360 Image dewarping       14         Audio & I/O       14         Alarms       15         Ernitec Easymon Advanced Tips       16         Zoom       16         Virtual Cameras       16         Plugin Management       17         Autocrop       18         VCA Visualization       19         Auto-Zoom       20         Easymon about window       21         Joystick Control       22                                                                                                    | PTZ (Dome) Control            | 11 |
| Audio & I/O       14         Alarms       15         Ernitec Easymon Advanced Tips       16         Zoom       16         Virtual Cameras       16         Plugin Management       17         Autocrop       18         VCA Visualization       19         Auto-Zoom       20         Easymon about window       21         Joystick Control       22                                                                                                    | Camera Tours                  | 13 |
| Alarms       15         Ernitec Easymon Advanced Tips       16         Zoom       16         Virtual Cameras       16         Plugin Management       17         Autocrop       18         VCA Visualization       19         Auto-Zoom       20         Easymon about window       21         Joystick Control       22                                                                                                    | 360 Image dewarping           | 14 |
| Ernitec Easymon Advanced Tips       16         Zoom       16         Virtual Cameras       16         Plugin Management       17         Autocrop       18         VCA Visualization       19         Auto-Zoom       20         Easymon about window       21         Joystick Control       22                                                                                                    | Audio & I/O                   | 14 |
| Zoom16Virtual Cameras16Plugin Management17Autocrop18VCA Visualization19Auto-Zoom20Easymon about window21Joystick Control22                                                                                                    | Alarms                        | 15 |
| Virtual Cameras16Plugin Management17Autocrop18VCA Visualization19Auto-Zoom20Easymon about window21Joystick Control22                                                                                                    | Ernitec Easymon Advanced Tips | 16 |
| Plugin Management 17 Autocrop 18 VCA Visualization 19 Auto-Zoom 20 Easymon about window 21 Joystick Control 22                                                                                                    | Zoom                          | 16 |
| Autocrop                                                                                                    | Virtual Cameras               | 16 |
| VCA Visualization 19 Auto-Zoom 20 Easymon about window 21 Joystick Control 22                                                                                                    | Plugin Management             | 17 |
| Auto-Zoom                                                                                                    | Autocrop                      | 18 |
| Easymon about window                                                                                                    | VCA Visualization             | 19 |
| Joystick Control                                                                                                    | Auto-Zoom                     | 20 |
| •                                                                                                    | Easymon about window          | 21 |
| Manual Device Numbering22                                                                                                    | Joystick Control              | 22 |
|                                                                                                    | Manual Device Numbering       | 22 |
| Keyboard Shortcuts23                                                                                                    | Keyboard Shortcuts            | 23 |
| Alarms23                                                                                                    | Alarms                        | 23 |

## **INTRODUCTION**

Ernitec Easymon is an easy-to-use light weight application for viewing and exporting real-time and playback video. Ernitec Easymon can be used to create multi-screen solutions with multiple independently operating device tabs and windows.

From version 7.0 onwards, Easymon supports camera tours, alarms, audio, and I/O feeds. Easymon does not currently support text channels or archives; these can be accessed via Workstation.

#### **TECHNICAL SUPPORT**

For technical support, please contact the supplier of the system.

#### STARTING EASYMON

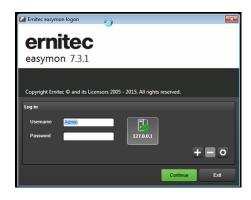

## To log into Easymon:

Open the Easymon application through the Start menu.

The login screen is displayed. Select the master server, and type your user name and password in the corresponding boxes. Click **Login**.

You can add, remove, and edit master server addresses through the +, -, and 'Edit' buttons.

The automatic login feature (new in Easymon 7.2.0) can be controlled from Easymon settings.

## **ERNITEC EASYMON BASICS**

After logging in, Ernitec Easymon opens in real-time view mode:

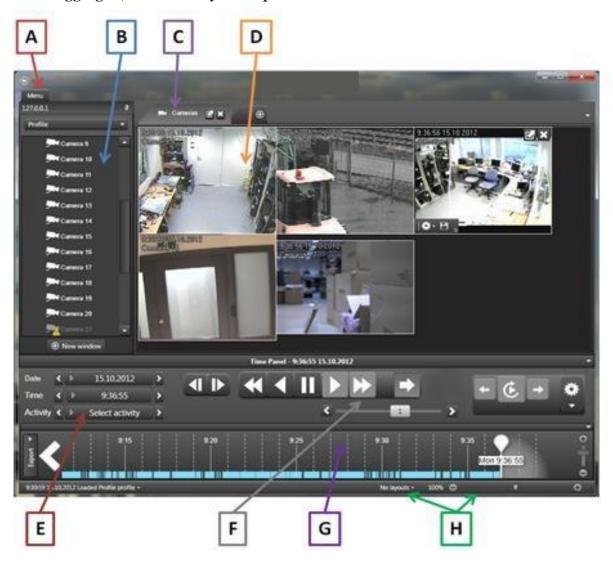

- A) Profile Selection
- B) Device List
- C) Tabs
- D) Work Area
- E) Date & Time
- F) Playback Buttons
- G) Time Bar
- H) Layout Tools

#### VIEWING CAMERA FEEDS

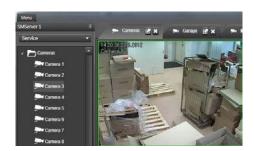

## Viewing real-time video feed from one or multiple cameras:

In the device list, double-click on the name of a camera or drag the camera to the work area.

You can have up to 16 cameras (depending on the license) open simultaneously. You can change the order of the opened cameras by dragging them on the work screen.

**Note:** Real-time video feeds have **white** borders, while playback video feeds have **green** borders.

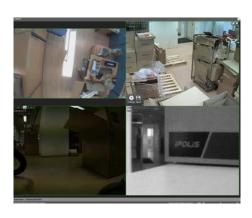

## Viewing a maximized video feed from one or multiple cameras:

If you want to maximize a camera feed from a single camera, double-click on the image feed from a single camera.

If you want to maximize a camera tab, click the 'Maximize' button next to the name of the tab.

You can return to default view by pressing 'ESC'.

## **VIEWING PLAYBACK VIDEO**

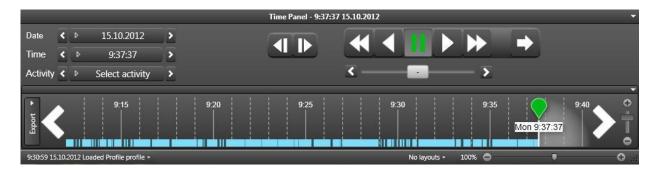

After opening cameras in real-time view as instructed above, you can enter playback mode via multiple ways as instructed below.

**Note:** Real-time video feeds have **white** borders, while playback video feeds have **green** borders.

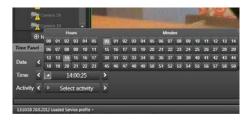

### Playback via calendar:

In the 'Time Panel', select the date and time by clicking the 'Date' and 'Time' tabs, or select a recent activity by clicking the 'Activity' tab.

**Note:** The 'Activity' tab contains only activities from the currently opened cameras.

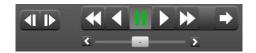

### Playback via quick buttons:

Click the quick buttons to play, rewind, and fast forward through the material.

**Note:** You can always return to the current time by clicking the green play arrow.

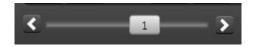

#### Playback via time slider:

You can use the time slider to quickly slide through the material.

#### Playback via the Time Bar:

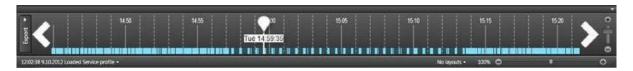

You can click on the bottom bar to open the 'Time Bar' slider, in which you can slide the marker to the desired playback point.

**Note:** You can use the mouse wheel on top of the 'Time Bar' to adjust the time scale displayed in the time bar. You can also use the 'Zoom' slider on the right side of the 'Time Bar' to adjust the scale.

#### **EXPORTING DATA**

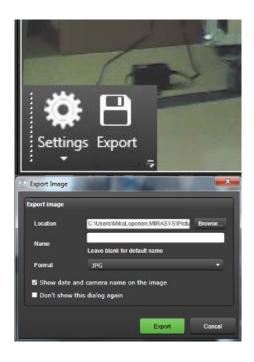

#### **Exporting still images:**

You can export still images from a specific camera by moving the mouse over a camera feed and clicking the 'Export' button on top of the video feed.

When the export dialogue opens, you can type the location and name of the file, select the desired file format, and select whether to show the date and camera name on the image.

**Note:** If the options dialogue has been disabled, you can change the options in image export settings as instructed below.

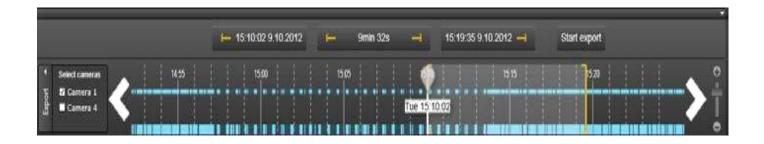

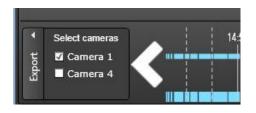

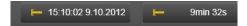

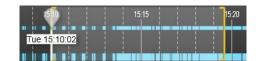

#### **Exporting video clips:**

You can export video clips from one or multiple cameras clicking the 'Export' button on the left of the 'Time Bar' at the bottom of the screen. If the 'Time Bar' is not visible, you can open it by clicking on the bottom bar at the bottom of the screen.

After clicking the 'Export' button, select the cameras from which data will be exported. Only cameras that have been opened in the work area can be selected.

After selecting the cameras, choose the start and end points for the clip from the 'Time Bar'. You can center the bar to the start point or the end point by clicking the 'Start' or 'End' buttons, or center between the points by clicking the 'Duration' button.

After selecting the time period, click 'Start Export'. When the export dialogue opens, you can type the location and name of the file, and select the desired file format.

**Note:** If the options dialogue has been disabled, you can change the options in image export settings as instructed below

#### **LAYOUTS AND SETTINGS**

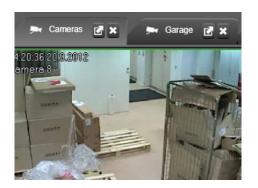

#### **Using tabs:**

By default, cameras are opened to the 'Cameras' tab. You can have multiple camera tabs, each containing a different set of cameras.

To open a new tab, click the + button next to the tab list.

To rename a camera tab, right click on the name of the tab and select 'Rename current tab header'.

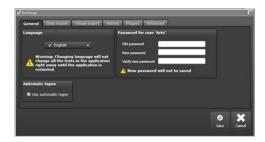

#### **Settings:**

You can open the settings window by clicking 'Menu' near the upper left corner of the application window.

The 'Settings' window can be used to set the language, password, video and still image export default options, and advanced parameters.

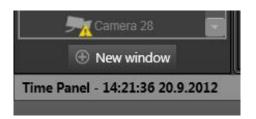

#### **Multiple windows:**

You can open multiple simultaneous Easymon windows by clicking the 'New Window' button under the device tree, or by dragging a camera or camera tab off from the Easymon main window.

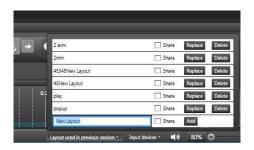

#### **Managing layouts:**

You can manage layouts by clicking the 'Layouts' button on the bottom right corner of the window.

Layouts contain all information about the current settings, including camera order, tabs, windows, and playback positions.

Layouts can be shared with other users, and you can use layouts they have shared.

**Note:** You can scale the layout size by using the layout slider next to the 'Layouts' button.

## PTZ (DOME) CONTROL

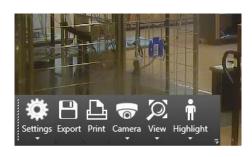

For dome (PTZ) cameras, you can open the dome controls by selecting the camera view and clicking 'Camera' on the toolbar.

You can control the camera by dragging with mouse or with arrow keys.

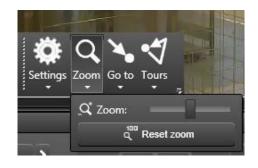

To zoom, open the dome controls for the camera and either use the mouse scroll button or click 'Zoom' and select the zoom distance.

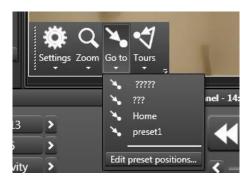

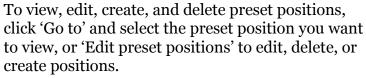

**Note:** You cannot create two preset positions for a single location. If you are unable to create a new position, Easymon has determined a double position and you need to move the camera before creating a new position.

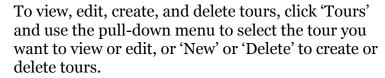

**Note:** Creating tours requires preset positions to have been set before they are added to the tours.

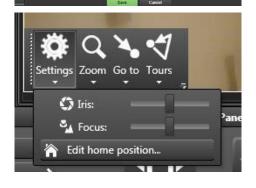

To set a PTZ camera's home position, click 'Settings' and 'Edit home position'.

### **CAMERA TOURS**

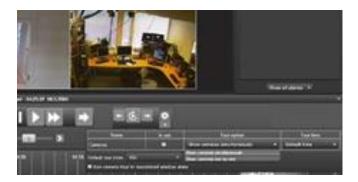

Camera tour controls are located to the right of the video control buttons. To create a camera tour:

- 1) On the work area, open the cameras you want to add to the tour in the order you want them shown in the tour.
- 2) Click the gear button. The tab name is used as name of the tour. Remember to ensure that "In use" is marked.
- 3) Select "Show cameras one by one" to display one camera at a time, or "show cameras simultaneously" to show one tab of cameras at a time. Check "Run camera tour in maximized window state" to use full screen mod with the camera tour.
- 4) Click the tour 'Play' button to start the tour.

You can move between tour cameras or tabs with the 'Previous'

#### 360 IMAGE DEWARPING

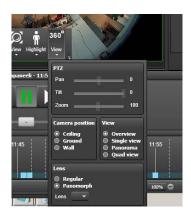

New feature in 7.2.0 is that users can do 360 camera dewarping in Easymon. This is done with 360 Easymon plugin.

Plugin has to be first installed to system and the camera needs to be defined as "360" camera in the system manager.

Contact Ernitec for further information on supported cameras.

## AUDIO & I/O

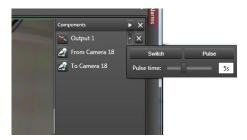

Audio and I/O channels are located on the device tree along with other devices such as cameras.

You can open audio and I/O devices by double clicking on them, causing them to be opened on the *right* side of the work area.

You can change an I/O device state by clicking the small icon on left of the name of the I/O device. You can double click on the name of the I/O device to open a control panel on which you can change the state, or set a change state pulse and define its duration.

#### **ALARMS**

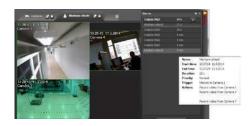

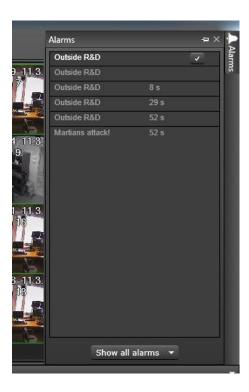

You can open the alarm view by clicking the **Alarms** button on the

menu, or the alarm switch, which is located on the upper right corner of the screen. In the minimized mode, the alarm switch pulses with a red warning signal if there are active alarms. You can maximize the alarm area by clicking the alarm switch.

After maximizing the alarm area, alarms are displayed as a list that includes the alarm names and the time that lapsed after the alarm was active.

You can open an alarm view on the work area by double clicking an alarm's name on the alarm list.

Alarms are configured and assigned to user profiles in the *System Manager* application. Please see *The Administrator Guide* for further details on alarm creation.

## **ERNITEC EASYMON ADVANCED TIPS**

## **ZOOM**

You can zoom in any camera image by holding the right mouse button and using the mouse scroll wheel. When you release the right button, the image resets to its original state.

#### VIRTUAL CAMERAS

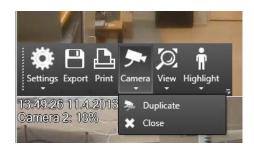

You can easily duplicate an existing camera view for a single camera and create a virtual camera view by selecting 'Camera' -> 'Duplicate'.

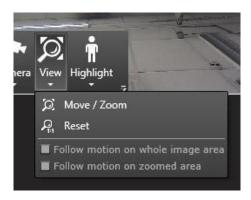

After duplicating a camera view, select 'View' -> 'Move / Zoom'.

Select the area you want the virtual camera view to encompass from the camera view, and click 'Ok'.

After the virtual camera has been created, you can move around the whole camera view by holding the right mouse button and using the mouse scroll wheel. When you release the right button, the image resets to its original state.

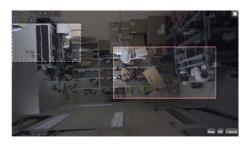

You can take multiple virtual views of a single camera by duplicating the camera and doing a new 'Move / Zoom' operation on the image.

Similarly, you can move selected virtual areas by clicking 'Move / Zoom' and dragging the selected virtual view.

**Note:** When zooming the virtual view, the default aspect ratio will be the same as in the original image. If you want to change the aspect ratio, hold 'Shift' while setting the virtual camera boundaries.

### **PLUGIN MANAGEMENT**

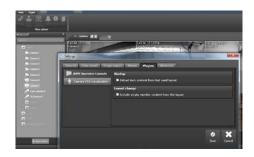

Easymon plugins – such as ANPR+ (Automatic Number Plate Recognition) – can be installed through the *System Manager* application. Please see the

**Administrator Guide** for information on installing Easymon plugins.

All plugins can be managed by clicking 'Plugins' next to 'Menu' on the upper left side of the screen.

#### **AUTOCROP**

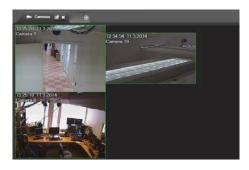

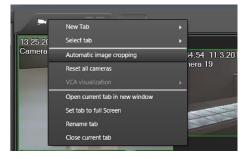

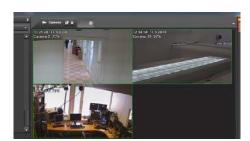

In some cases, using cameras with varying aspect ratios can cause the work area to feel cluttered and leads to an unaesthetic and distracting use experience.

You can correct the situation by switching on automatic image cropping, which renders all camera views the same size.

Automatic image cropping performs this by cropping edge areas from cameras to ensure compatible view sizes. The cropping is purely virtual and does not affect recording or camera feed information.

You can switch on automatic image cropping by right clicking on the tab's name and selecting the option.

#### **VCA VISUALIZATION**

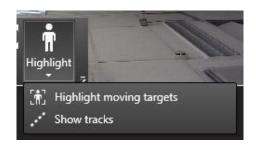

If VCA functionality has been enabled for the camera, you can activate VCA visualization from the 'Highlight' menu, by selecting either 'Show tracks' (displays movement routes) or 'Highlight moving objects' (draws a rectangle around each moving target).

You can re-click on the selection to disable the selected VCA visualizations on Easymon.

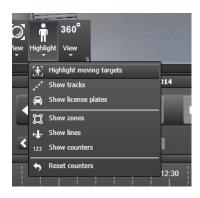

New feature in 7.2.0 is that users can control visualization of UDP VCA zones and lines from Easymon camera toolbar.

This feature requires use of UDP VCA and the prior configuration of the lines and zones using VCA configurator.

There is also a simple counter that can be used to count metadata events for the zones and lines that are in use. The counter can be reset by clicking it on the camera image, or by resetting all counters simultaneously from the camera toolbar.

### **AUTO-ZOOM**

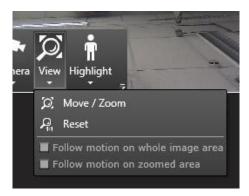

If you have a compatible VCA license, you can set the motion detection to auto-zoom around moving objects. Auto-zoom will always attempt to simultaneously zoom on all moving objects within the visible image.

The auto-zoom function will follow the moving objects within the camera view depending on the setting:

On 'Follow motion on whole image area', movement will be followed and zoomed on in the whole image area of the camera (not only the virtual camera area),

On 'Follow motion on the zoomed area', movement will be followed and zoomed within the boundaries of the virtual camera image.

### **EASYMON ABOUT WINDOW**

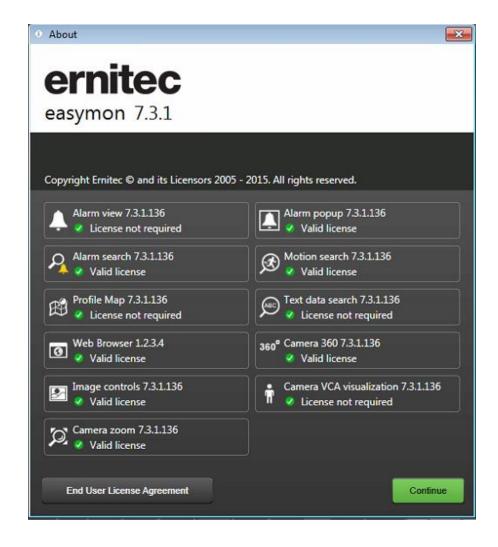

Easymon about window contains information about the installed plugins and their licenses.

### **JOYSTICK CONTROL**

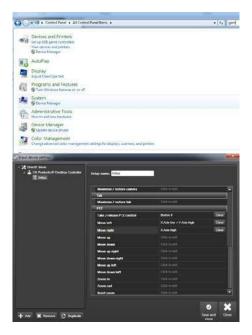

You can use any DirectX compatible joystick as a control device. A joystick can be fully configured, and each button can be assigned a customizable function.

#### Configuring a joystick:

Before a joystick can be taken into use, it needs to be configured, first in Windows, then in Easymon.

To calibrate a joystick in Windows, open the Control Panel and find 'Set up USB game controllers under devices and printers. Follow the instructions on calibrating the joystick.

After calibration, start Easymon and find 'Input devices' on the lower edge of the screen. Select 'Edit input device settings', select the device you want to configure in the list, and click 'Add'. Configure the joystick controls.

### **MANUAL DEVICE NUMBERING**

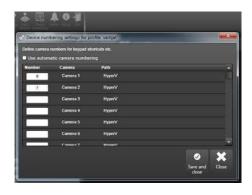

You can set new shortcut numbers for cameras by clicking 'Device numbering' on the menu and deselecting 'Use automatic camera numbering'.

You can use the manually configured keyboard shortcuts anywhere in Easymon by using the numeric keypad (note: the number row on top of the alphabetic keys cannot be used to open devices).

### **KEYBOARD SHORTCUTS**

You can activate all devices and access most of the functions in Easymon with keyboard shortcuts. (When accessing devices, use the numeric keypad; the number row on top of the alphabetic keys cannot be used to open devices).

## **W**INDOWS

| Shortcut    | Description             |
|-------------|-------------------------|
| Ctrl+N      | New window              |
| Alt+F4      | Close current<br>window |
| Ctrl+Alt+F4 | Exit Easymon            |

## **ALARMS**

| Shortcut       | Description              |
|----------------|--------------------------|
| F <sub>5</sub> | focuses to first alarm   |
|                | Opens the alarm in alarm |
| Enter          | view tab                 |
|                | acknowledges the focused |
| Space          | alarm                    |

#### **D**IALOGS

| Shortcut | Description                                                                                                    |  |
|----------|----------------------------------------------------------------------------------------------------|--|
| Enter    | Same as clicking OK-button in a dialog. If focus is on other button when Enter key is pressed, then the other button's action is executed instead. |  |
| Esc      | Same as clicking Cancel-button in a dialog (or closing the dialog).                                                                                |  |

## Show / HIDE COMPONENTS

| Shortcu<br>t | Description                                                                                                    |
|--------------|----------------------------------------------------------------------------------------------------|
| F1           | Show About window                                                                                                    |
| F2           | Reset layout: Set main window to normal state (not maximized). 100% zoom. Show profile window, time panel and time slider. Close export panel in time slider. Focus is not in any component. |
| F3           | Show settings window                                                                                                    |
| Ctrl + F3    | Show control device settings window                                                                                                    |
| Shift + F3   | Show number mappings settings window                                                                                                    |
| Ctrl+F5      | Show / hide alarm window                                                                                                    |
| Ctrl+F6      | Show / hide profile window                                                                                                    |
| Ctrl+F8      | Show / hide time panel                                                                                                    |
| Ctrl+F9      | Minimize / restore tab component panel (if it is open)                                                                                                    |
| Shift+F9     | Close tab component panel (if it is open)                                                                                                    |
| Ctrl+F10     | Show / hide ribbon (menu items)                                                                                                    |

When a component is displayed, focus is set to the first item in the component (same functionality as with the shortcut key without Ctrl).

## **M**oving focus

| Shortcut  | Description                                                                                                    |
|-----------|----------------------------------------------------------------------------------------------------|
| Tab       | Move focus to next element within container component                                                                                           |
| Shift+Tab | Move focus to previous element within container component                                                                                       |
| F5        | Move focus to first active alarm in alarm list. If no active alarm, move focus to first alarm in list. If alarm window is hidden, show it first |

| F6  | Move focus to first item in profile tree. If profile window is hidden, show it first |
|-----|--------------------------------------------------------------------------------------|
| F7  | Move focus to first camera in current tab                                            |
| F8  | Move focus to time panel. If time panel is collapsed, open it first                  |
| F9  | Move focus to tab component panel                                                    |
| F10 | Move focus to first ribbon menu item. If ribbon is closed, open it first             |

## **F**ULL SCREEN WINDOW

The following shortcuts work in full screen window.

| Shortcut       | Description                                                                                                    |
|----------------|----------------------------------------------------------------------------------------------------|
| F2             | Reset layout                                                                                                    |
| F8             | Move focus to time panel                                                                                                    |
| Ctrl+F8        | Show /hide time panel                                                                                                    |
| Tab            | Move focus to next control (next camera in tab)                                                                               |
| Shift+Tab      | Move focus to previous control (previous camera in tab)                                                                       |
| Ctrl+P         | Print video image                                                                                                    |
| Ctrl+S         | Save video image                                                                                                    |
| Ctrl+Shift+D   | Duplicate video view                                                                                                    |
| Ctrl+Tab       | Select next tab. If currently selected tab is last tab, select first tab in the window. Addition (+) tab is not selected.     |
| Ctrl+Shift+Tab | Select previous tab. If currently selected tab is first tab, select last tab in the window. Addition (+) tab is not selected. |
| Ctrl+T         | Create new camera tab. When new camera is created, move focus to first item in device tree (to make it easier to add new      |

| Ctrl+Shift+W         | Close current tab                        |
|----------------------|------------------------------------------|
| Esc                  | Restore from full screen to normal state |
| Ctrl+D               | Date selection                           |
| Ctrl+G               | Time selection                           |
| Ctrl+E               | Activity selection                       |
| Ctrl+Right           | Set playback time +30 seconds            |
| Ctrl+Left            | Set playback time -30 seconds            |
| Ctrl+Shift+Right     | Set playback time +5 minutes             |
| Ctrl+Shift+Left      | Set playback time -5 minutes             |
| Ctrl+Alt+Shift+Left  | Set playback time -1 hour                |
| Ctrl+Alt+Shift+Right | Set playback time +1 hour                |
| Ctrl+Shif+Y          | Set playback time +1 day                 |
| Ctrl+Y               | Set playback time -1 day                 |
| Ctrl+Enter           | Set to current time                      |
| Ctrl+Space           | Pause playback                           |
| Shift+Left           | Decrease playback speed                  |
| Shift+Right          | Increase playback speed                  |
| Ctrl+oCtrl+9         | Camera selection                         |
| Ctrl+W               | Close selected camera                    |
| Alt+Enter            | Maximize selected camera                 |

## **T**ABS

| Shortcut        | Description                                                                                                    |
|-----------------|----------------------------------------------------------------------------------------------------|
| Ctrl+Tab        | Select next tab. If currently selected tab is last tab, select first tab in the window. Addition (+) tab is not selected.          |
| Ctrl+Shift+Tab  | Select previous tab. If currently selected tab is first tab, select last tab in the window. Addition (+) tab is not selected.      |
| Ctrl+T          | Create new camera tab. When new camera is created, move focus to first item in device tree (to make it easier to add new cameras). |
| Ctrl+Shift+T    | Open tab menu                                                                                                    |
| Ctrl+Shift+W    | Close current tab                                                                                                    |
| Alt+Shift+Enter | Maximize current tab to full screen size                                                                                           |
| Esc             | Restore maximized tab to normal size (when no camera is selected)                                                                  |
| Ctrl+Shift+C    | Automatic image cropping on / off                                                                                                  |
| Ctrl+Shift+R    | Reset all camera zooms to full zoom                                                                                                |
| Ctrl+Shift+B    | Bounding box on / off                                                                                                    |
| Ctrl+Shift+A    | Tail on / off                                                                                                    |

## **Profile** window

| Shortcut                          | Description                                               |
|-----------------------------------|-----------------------------------------------------------|
| Enter (when a camera is selected) | Add camera to tab                                         |
| Enter (when a folder is selected) | Add all cameras in the selected tab and Expand the folder |

| Left (when selected folder is expanded) | Close the folder                                                                                                  |
|-----------------------------------------|----------------------------------------------------------------------------------------------------|
| Left (when selected                     |                                                                                                    |
| node is not expanded)                   | Select parent folder                                                                                              |
| Right (when selected                    |                                                                                                    |
| folder is not expanded)                 | Open the folder                                                                                                   |
| Up and Down                             | Move selection up or down. When a camera is active, the buttons for that camera are shown in the tab (that camera |
|                                         | becomes selected)                                                                                                 |

#### **PLAYBACK TIME AND SPEED**

| Shortcut             | Description                                                                                                    |
|----------------------|----------------------------------------------------------------------------------------------------|
| Ctrl+D               | Open date selection panel. Select date with arrow keys and accept selection with Enter. Both Enter and Esc closes date                                                                   |
| Ctrl+G               | selection panel.  Open time selection panel. Select time with arrow keys and accept selection with Enter. When pressing a button, the panel stays open. Esc closes time selection panel. |
| Ctrl+Right           | Set playback time +30 seconds                                                                                                    |
| Ctrl+Left            | Set playback time -30 seconds. If in real-time mode, switch to playback mode first, and set 1x speed.                                                                                    |
| Ctrl+Shift+Right     | Set playback time +5 minutes                                                                                                    |
| Ctrl+Shift+Left      | Set playback time -5 minutes. If in real-time mode, switch to playback mode first, and set 1x speed.                                                                                     |
| Ctrl+Alt+Shift+Left  | Set playback time -1 hour                                                                                                    |
| Ctrl+Alt+Shift+Right | Set playback time +1 hour                                                                                                    |
| Ctrl+Shif+Y          | Set playback time +1 day                                                                                                    |

| Ctrl+Y         | Set playback time -1 day                                                                                                    |
|----------------|----------------------------------------------------------------------------------------------------|
| Ctrl+Enter     | Go to real-time mode. No action if already in real-time mode.                                                                                                    |
| Ctrl+Space     | Pause / play                                                                                                    |
| Shift+Right    | Increase playback/fast forward speed. No action in real-time mode.                                                                                                  |
| Shift+Left     | Decrease playback/fast forward speed (when speed = 0, start play back/fast rewind). If in real-time mode, switch to playback mode and start playback at 0.5x speed. |
| Ctrl+Alt+Right | Display next video frame in playback mode                                                                                                    |
| Ctrl+Alt+Left  | Display previous video frame in playback mode                                                                                                    |

## **M**ISCELLANEOUS

| Shortcut                                                  | Description                                                                                                    |
|-----------------------------------------------------------|----------------------------------------------------------------------------------------------------|
| Ctrl+E                                                    | Open activity list. Use arrow keys + Enter to select activity. Esc closes activity list without selecting activity. Tab closes menu and sets focus to next element. |
| Ctrl+L                                                    | Open layout menu (layout name selection can be changed with arrow keys, Esc closes menu without selecting layout)                                                   |
| Ctrl+Up                                                   | Load previous layout (same order as in layout menu)                                                                                                    |
| Ctrl+Down Load next layout (same order as in layout menu) |                                                                                                    |

#### **C**AMERA SELECTION IN A TAB

| Shortcut            | Description                              |
|---------------------|------------------------------------------|
| Ctrl+1 to<br>Ctrl+0 | Set focus to n:th camera in tab (0=10th) |
| Tab                 | Next camera                              |

| Shift+Tab | Previous camera         |
|-----------|-------------------------|
| Esc       | Remove camera selection |

## **C**AMERA CONTROLS

| Shortcut        | Description                                                                     |
|-----------------|---------------------------------------------------------------------------------|
| Ctrl+W          | Close current camera                                                            |
| Alt+Enter       | Maximize camera in tab.                                                         |
| Double<br>enter | Maximize / minimize camera in tab                                               |
| Esc             | Restore camera normal size (when maximized). When in normal size, remove focus. |
| Ctrl+P          | Print camera image.                                                             |
| Ctrl+S          | Save (export) camera image.                                                     |
| Ctrl+Shift+     | Duplicate video view                                                            |

### **D**OME CAMERA CONTROL

| Shortcut         | Description                                                            |
|------------------|------------------------------------------------------------------------|
| Arrow<br>buttons | Moving the camera left, right, up, down (also intermediate directions) |
| Page up          | Zoom out                                                               |
| Page down        | Zoom in                                                                |
| Home             | Full unzoom                                                            |
| End              | Maximum zoom in                                                        |

## I/O CONTROL

| Shortcut         | Description                                                                                                   |
|------------------|----------------------------------------------------------------------------------------------------|
| Arrow<br>buttons | Change focus between action button, content popup<br>button and close<br>button when focus in component panel |
| Space            | Performs default action when item is selected from the profile tree                                           |

## **C**AMERA TOUR

| Shortcut    | Description                              |
|-------------|------------------------------------------|
| F11         | Toggle camera tour start and pause state |
| F12         | Steps to next camera tour view           |
| Shift + F12 | Steps to previous camera tour view       |

## **COPYRIGHTS**

The contents of this document are provided "as is", and Ernitec Ltd reserves the right to modify this document as necessary and without prior notice. Any products, services, or features discussed in this document are subject to change by Ernitec Ltd. or a third party when applicable. Ernitec Ltd does not guarantee the availability of all products, services, or features.

#### © Ernitec Ltd. All rights reserved.

No part of this document may be reproduced for any purpose, even in part, without an explicit permission from Ernitec Ltd.

#### **TRADEMARKS**

Ernitec, Ernitec DINA, Ernitec N, Ernitec V, Ernitec NVR, Ernitec NVR Pro, Ernitec NVR Enterprise, Ernitec Easymon, and Ernitec Carbon are the trademarks of Ernitec Ltd.

Microsoft and Windows are either trademarks or registered trademarks of Microsoft Corporation in the United States and/or other countries.

Other product and company names may be the registered trademarks of their owners.

#### **COPYRIGHT**

Portions of this software are copyrighted by others, as follows:

DirectSkin OCX

WindowBlinds: DirectSkin™ OCX © Stardock® log4net

Copyright © The Apache Software Foundation MD5

Copyright © RSA Data Security, Inc. Created 1991. All rights reserved. License to copy and use this software is granted provided that it is identified as the "RSA Data Security, Inc. MD5 Message-Digest Algorithm" in all material mentioning or referencing this software or this function.

License is also granted to make and use derivative works provided that such works are identified as "derived from the RSA Data Security, Inc. MD5 Message-Digest Algorithm" in all material mentioning or referencing the derived work.

RSA Data Security, Inc. makes no representations concerning either the merchantability of this software or the suitability of this software for any particular purpose. It is provided "as is" without express or implied warranty of any kind.

These notices must be retained in any copies of any part of this documentation and/or software.

Windows Media Format Components

This product includes technology owned by Microsoft Corporation and under a license from Microsoft Licensing, GP. Use or distribution of such technology outside of this product is prohibited without a license from Microsoft Corporation and/or Microsoft Licensing, GP as applicable.

Xerces

This product includes software developed by the Apache Software Foundation (http://www.apache.org/). Copyright © 1999 The Apache Software Foundation. All rights reserved.